## Switching - Add Target Scheme

Last Modified on 27/04/2022 3:01 pm BST

This article is a continuation of [Switching](http://kb.synaptic.co.uk/help/switching-add-ceding-scheme) - Add Ceding Scheme

## Add a Target Scheme through the + **Add Target Scheme** button:

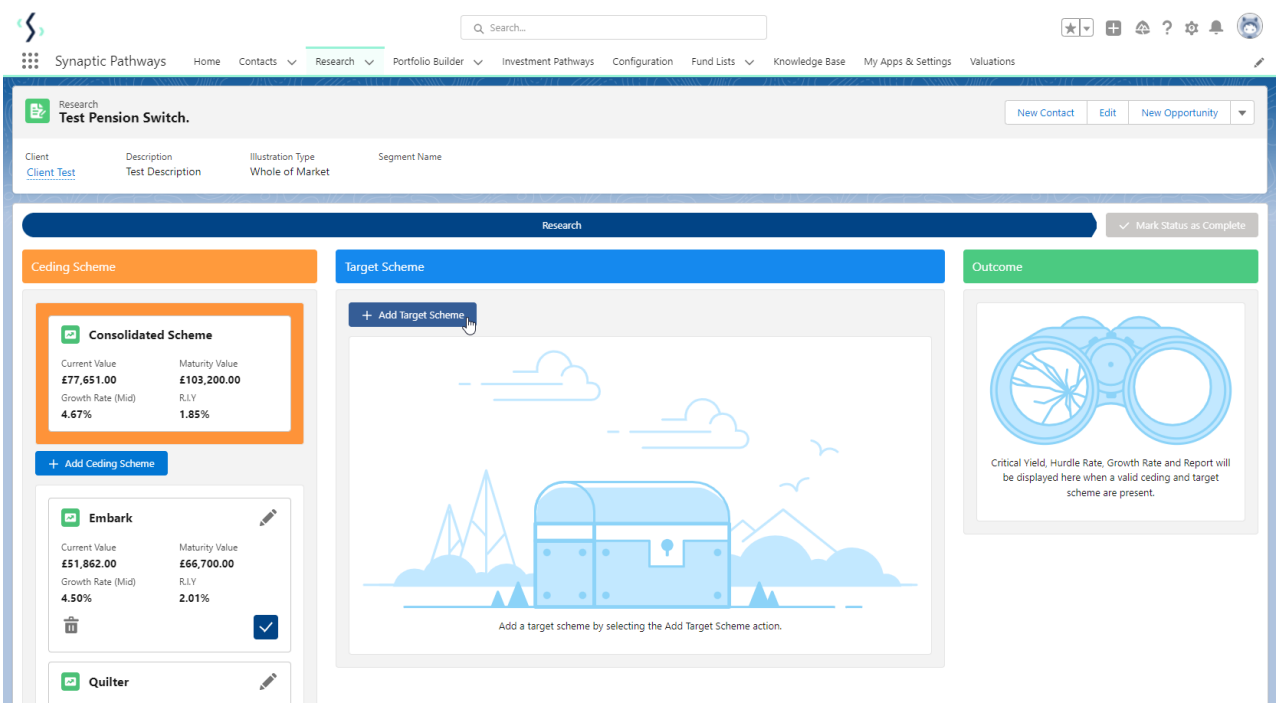

Choose a target product or leave blank for a comparison of available products. In this example we will leave the product blank.

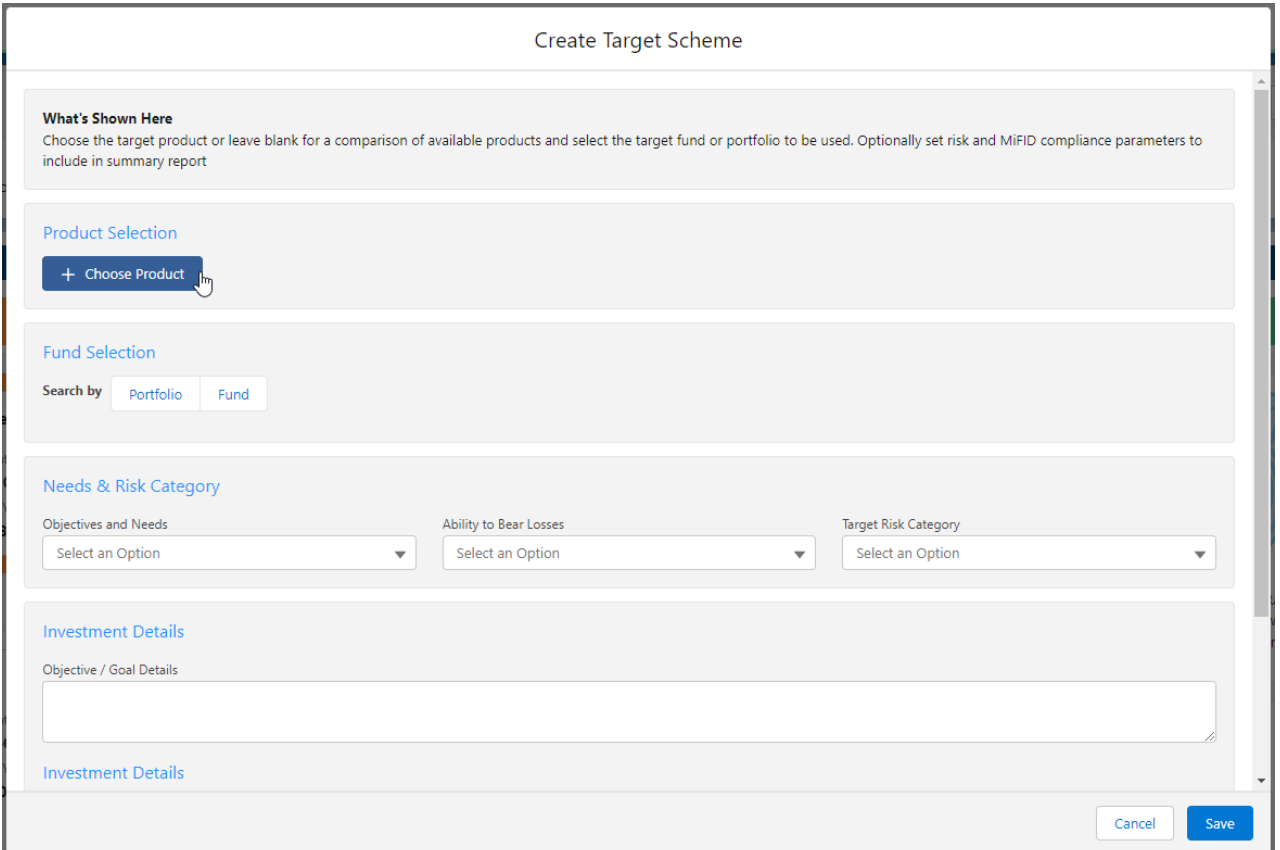

## Select either a **Portfolio** or **Fund:**

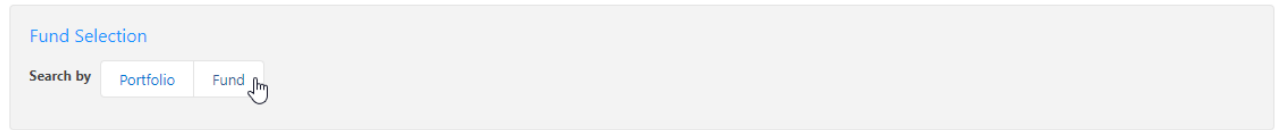

## In this example, we will select a fund:

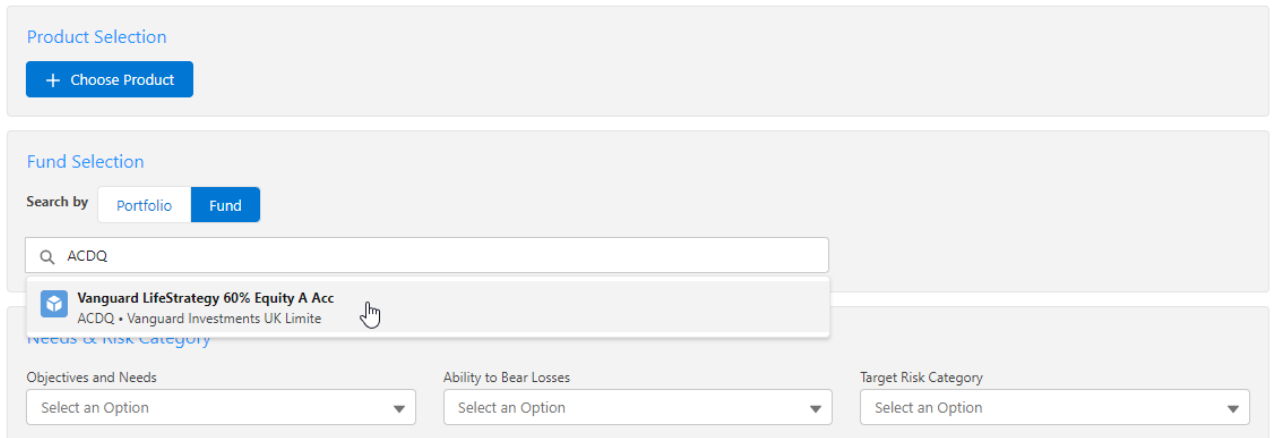

Complete the Needs & Risk Category area:

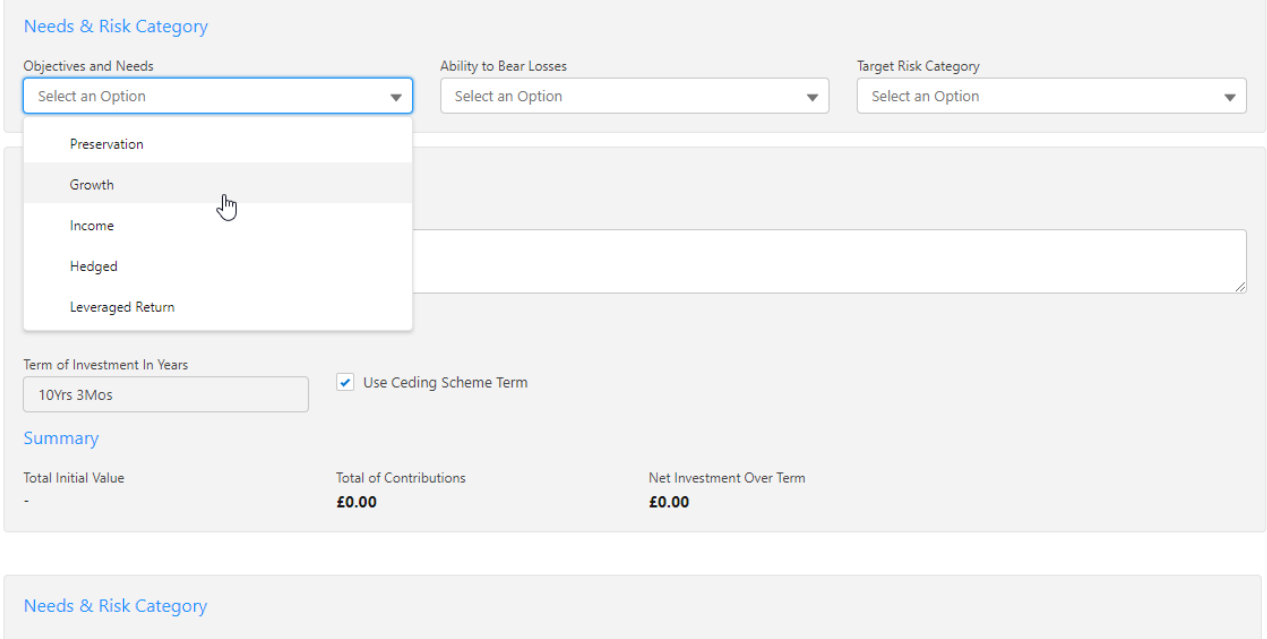

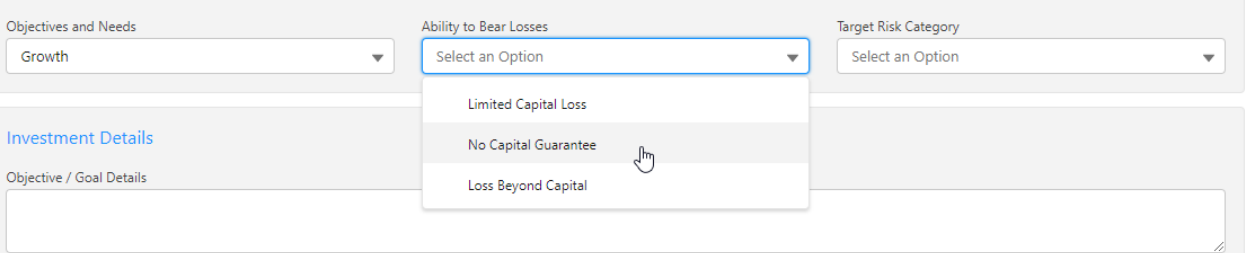

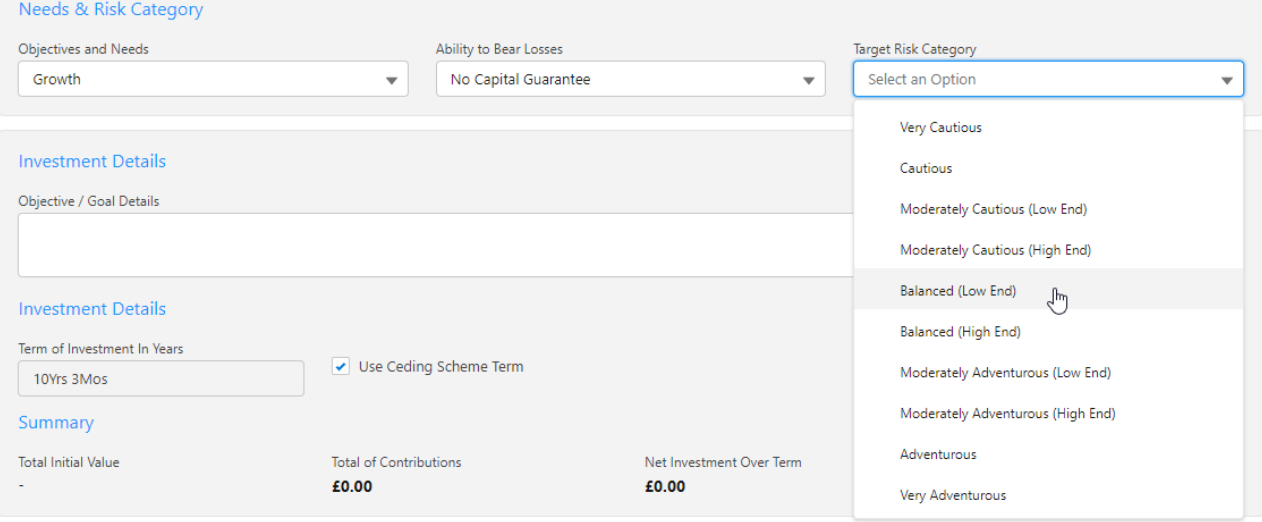

Summary details are calculated using the Transfer Value in the ceding scheme/s details.

Once complete, **Save**

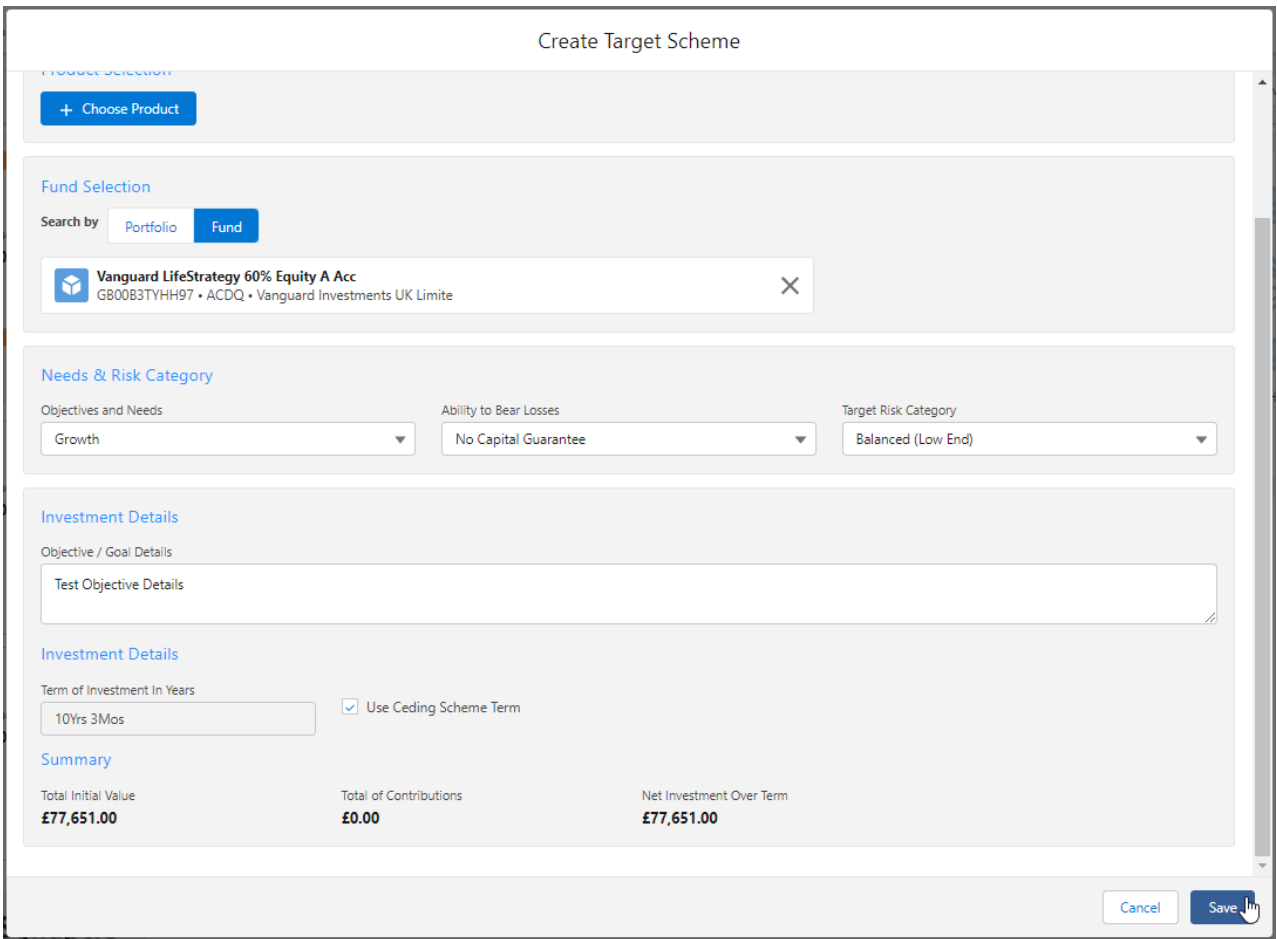

This will populate the Target Scheme summary information at the top of the screen and will return a list of available products.

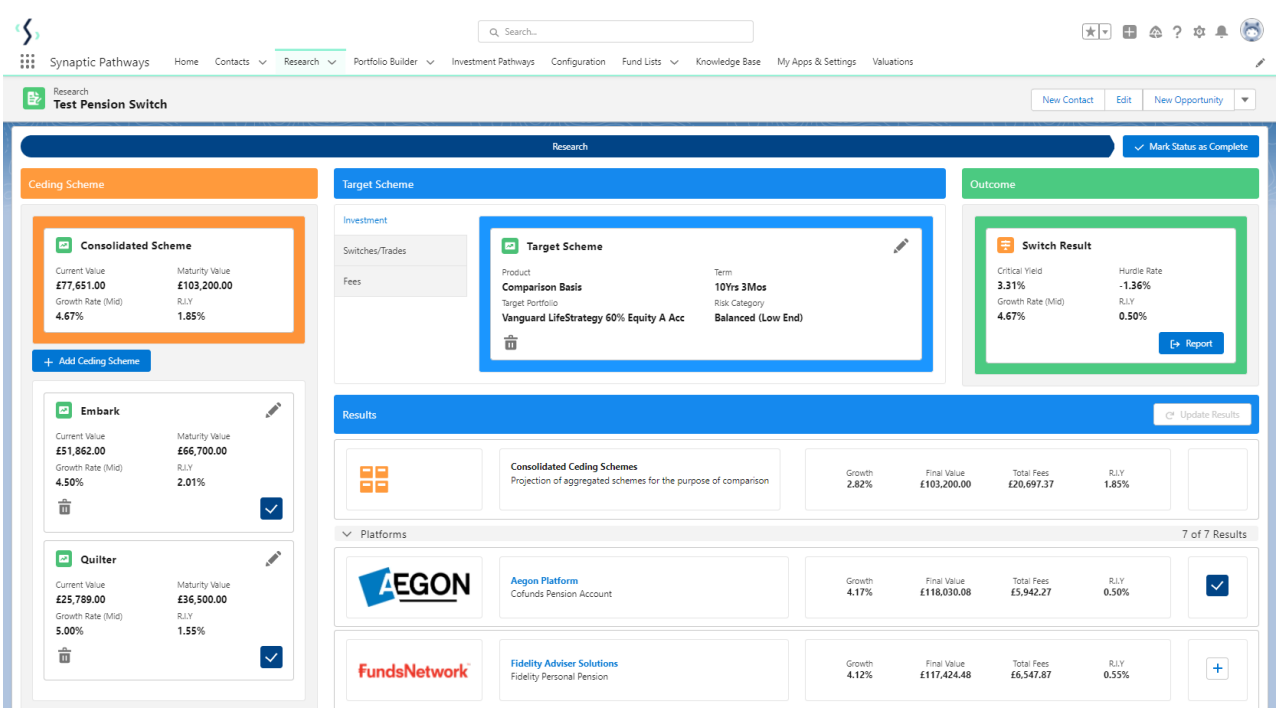

For further information on Switch research, see article [Switching](http://kb.synaptic.co.uk/help/switching-results-screen) - Results Screen